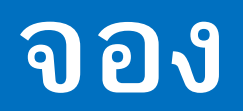

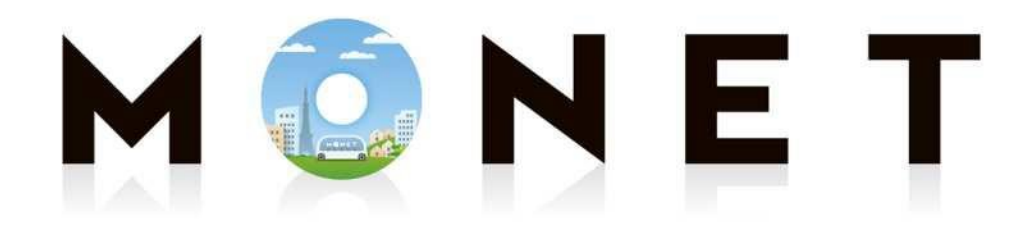

#### MONET TECHNOLOGIES INC.

### **ว ิ ธ ี จองโดยใช ้ แอพพล ิ เคชน ั่ (ใช้ได้ทั้ง iOS และ Android)**

#### **ขน ั ้ตอนตง ั ้แต จอง - ขึ้นรถ ่**

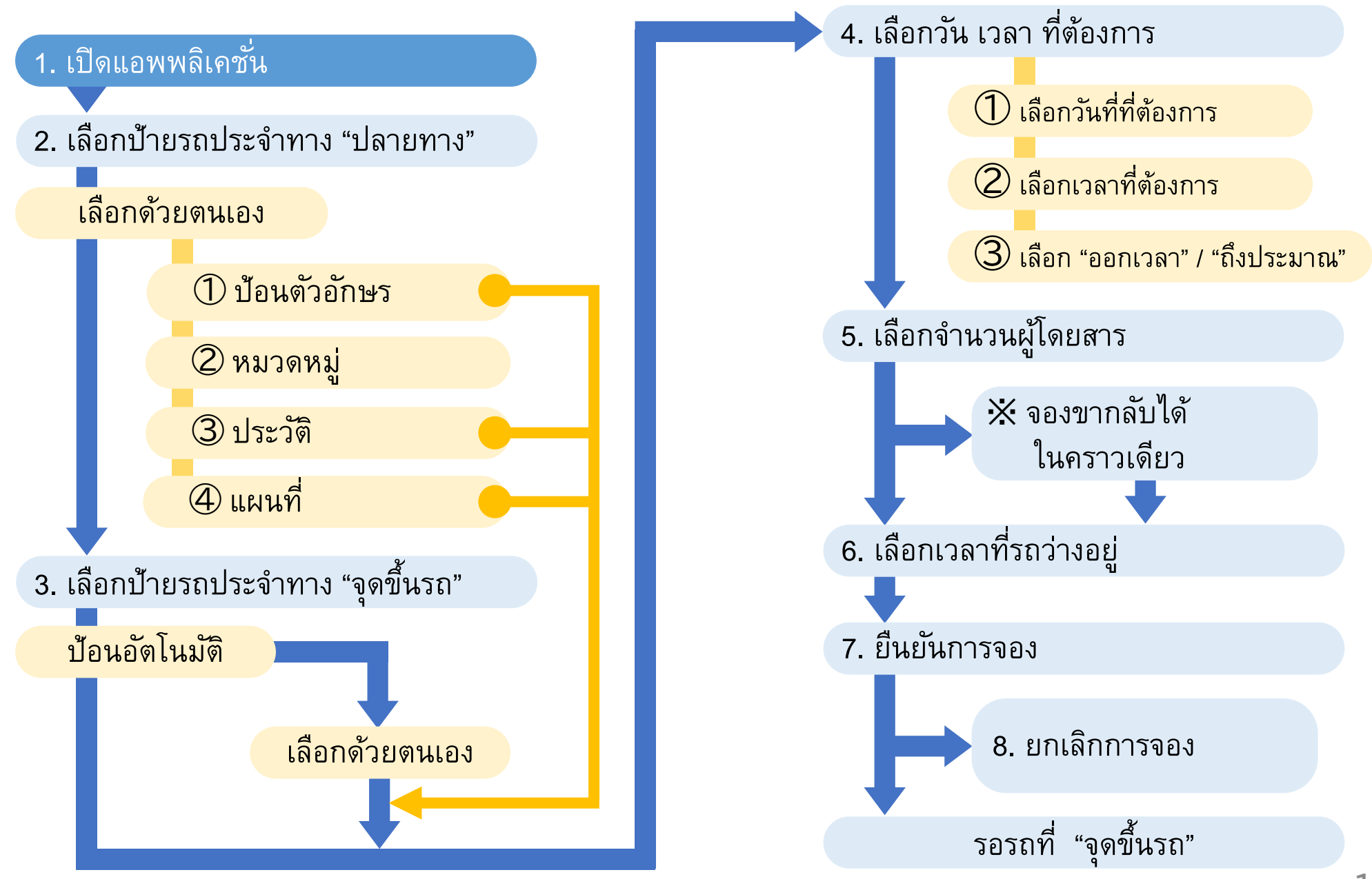

**1. เปิ ดแอพพล ิ เคชน ั** (**①** การใช้งานเบื้องต้น) **่**

※ **อธ ิ บายโดยใช ้ หน ้ าจอของ Android**  $\mathbb{\dot{x}}$  หน้าจออยู่ในระหว่างการพัฒนา จึงอาจแตกต่างจากหน้า **จอแสดงผลจร ิ ง**

# **ที่หน้าโฮม กดไอคอน**

### **"MONET"**

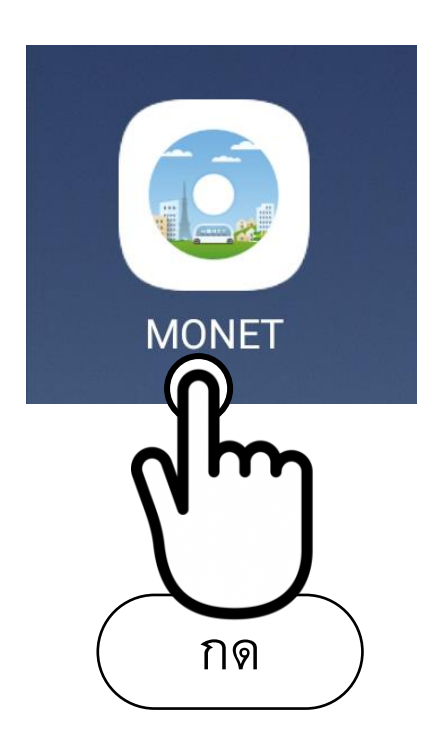

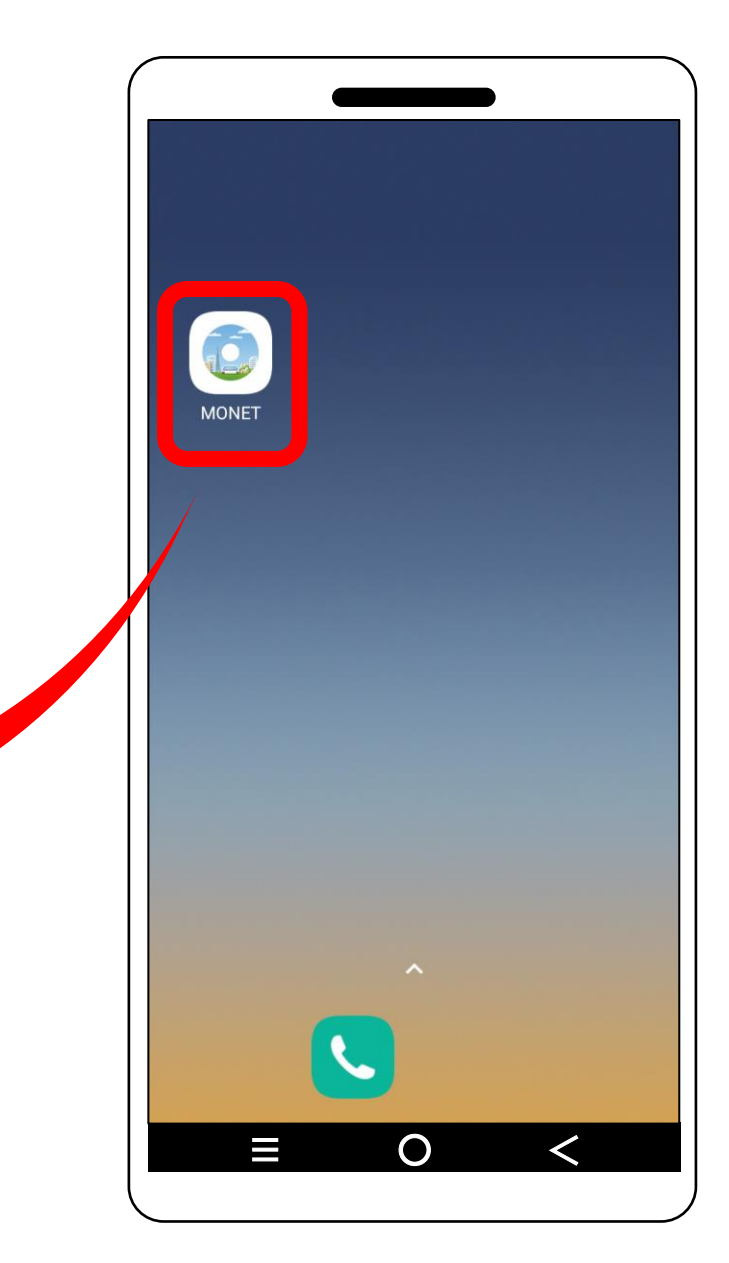

#### **1. เปิ ดแอพพล ิ เคชน ั** (② เปลี่ยนรูปแบบแผนที่) **่**

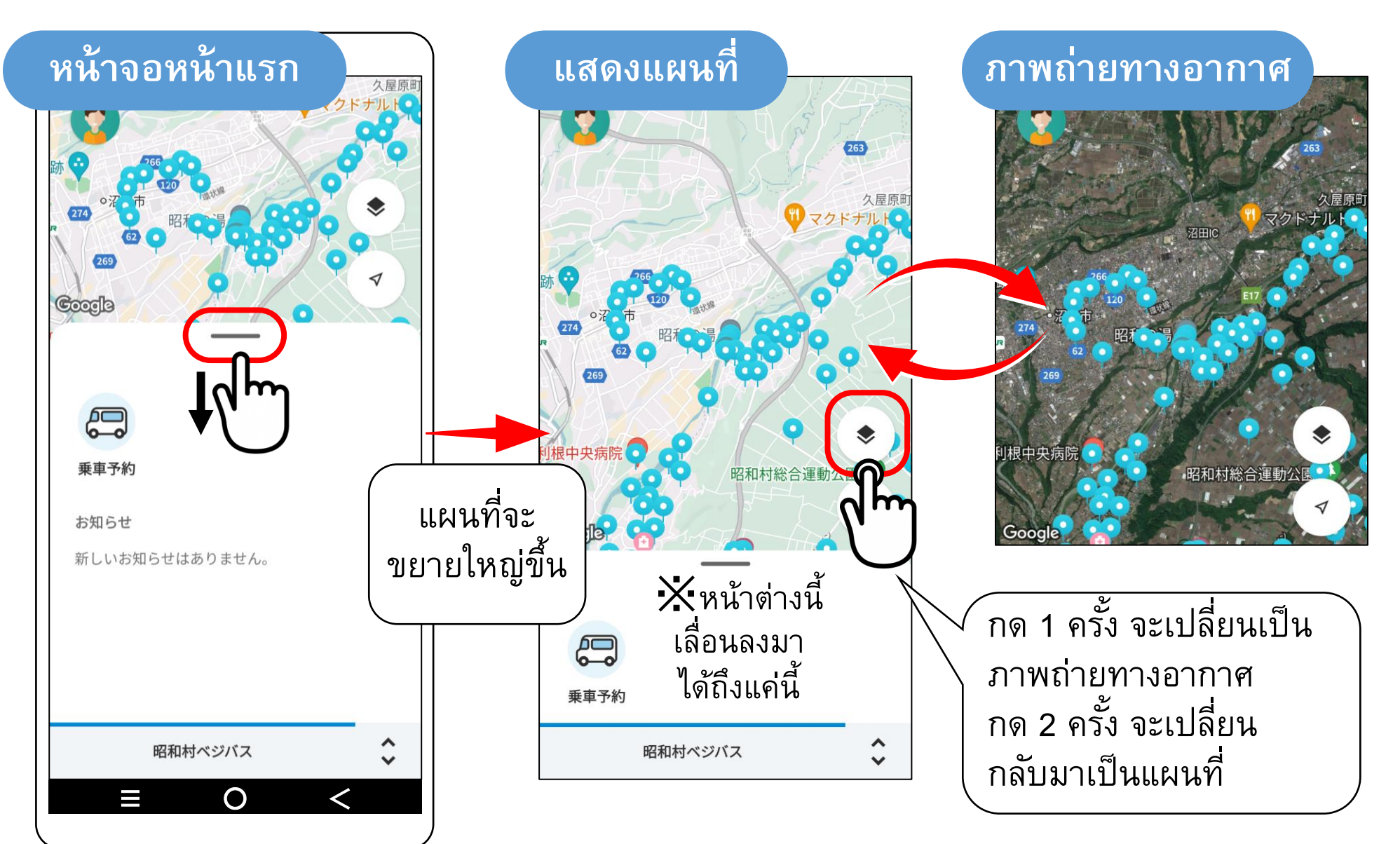

#### **1. เปิ ดแอพพล ิ เคชน ั** (③ เลื่อนแผนที่) **่**

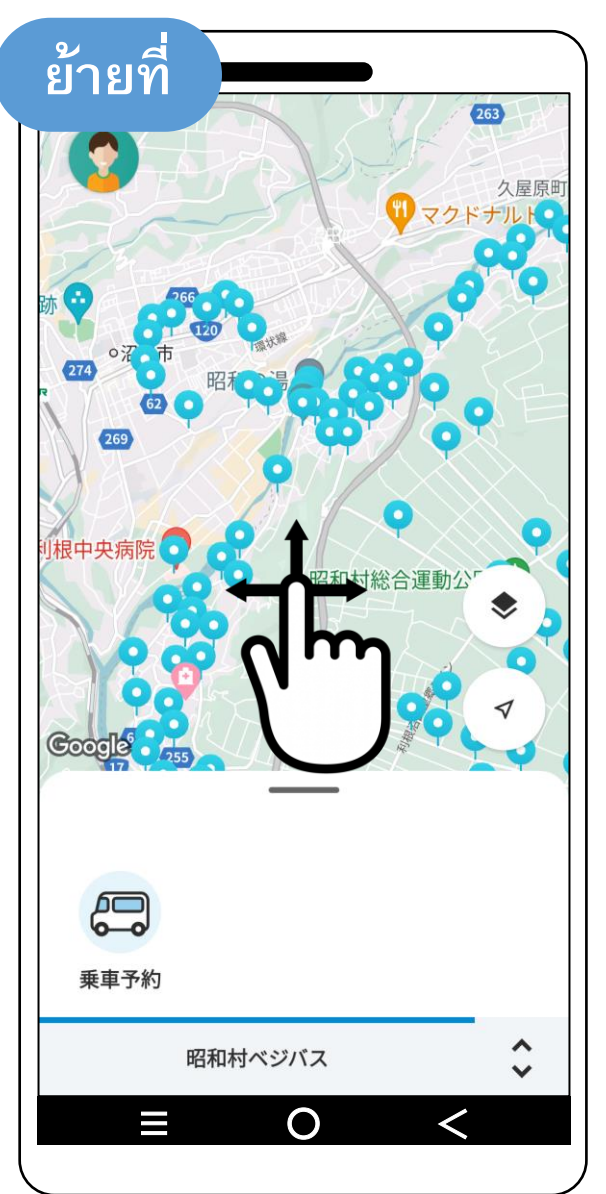

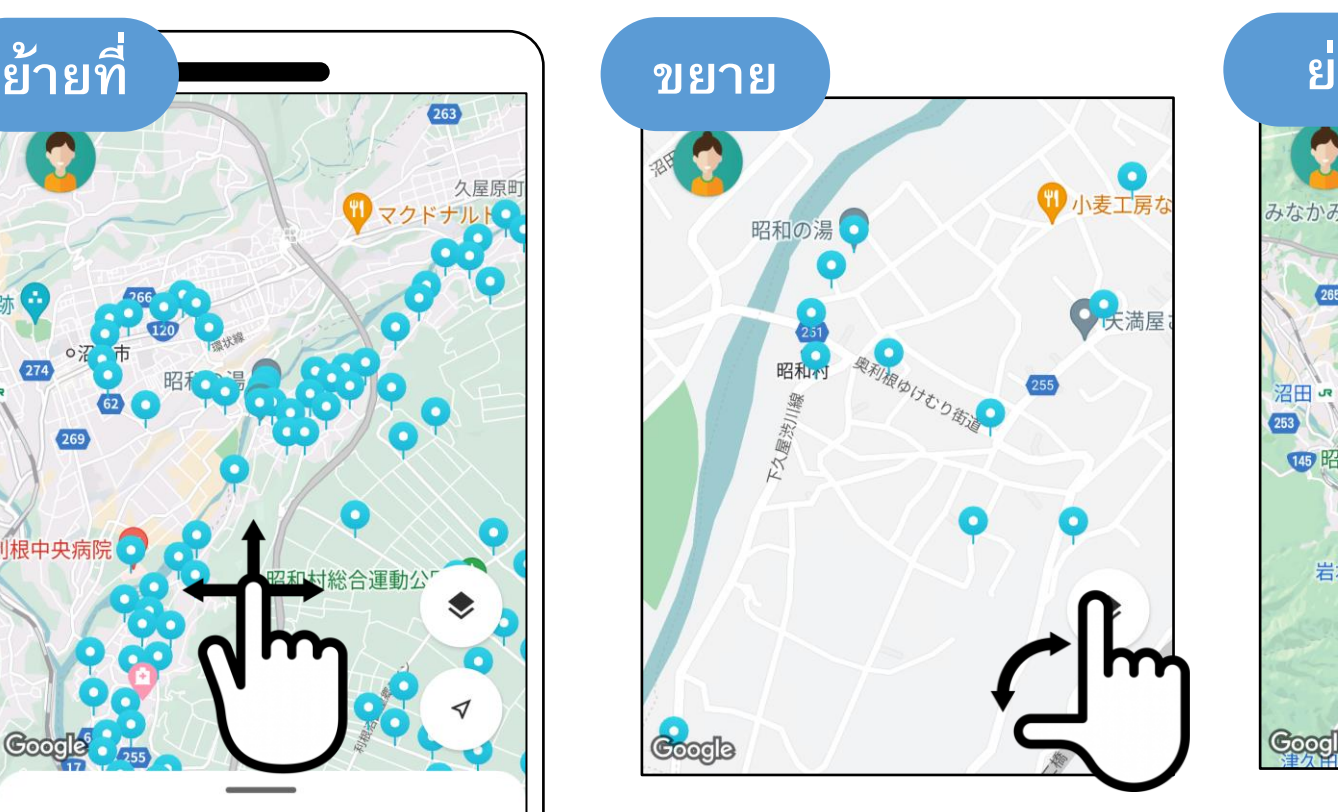

# แผนที่ที่แสดงสามารถย้ายที่ ขยายและย่อได้

**อ**

なかみ三峯神社

145 昭

川場村

初穂カントリークラブ

۰

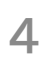

(1) กดไอคอน "จองรถ" ที่อยู่ด้านล่างซ้ายของ หน้าจอ

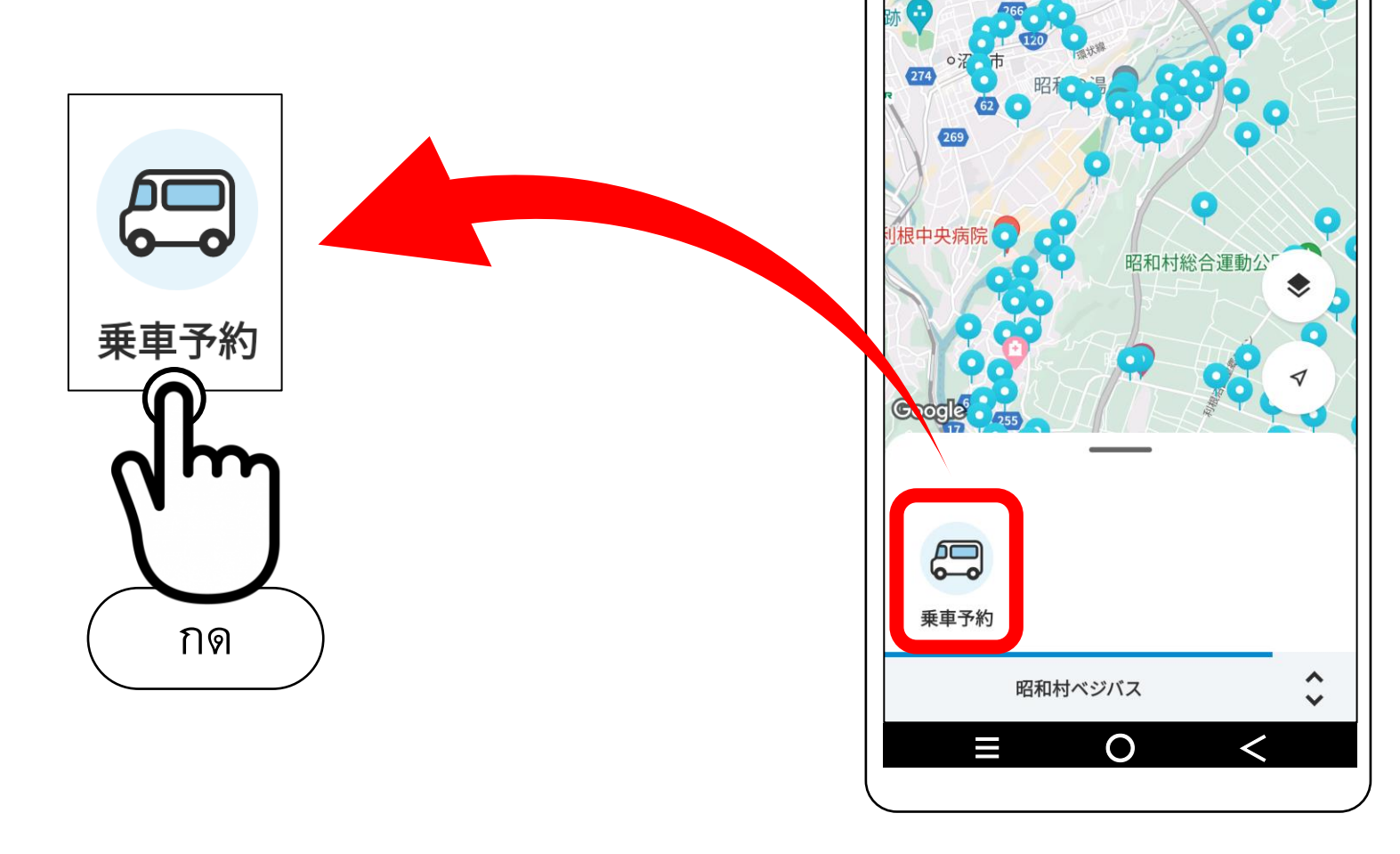

 $\boxed{263}$ 

久屋原

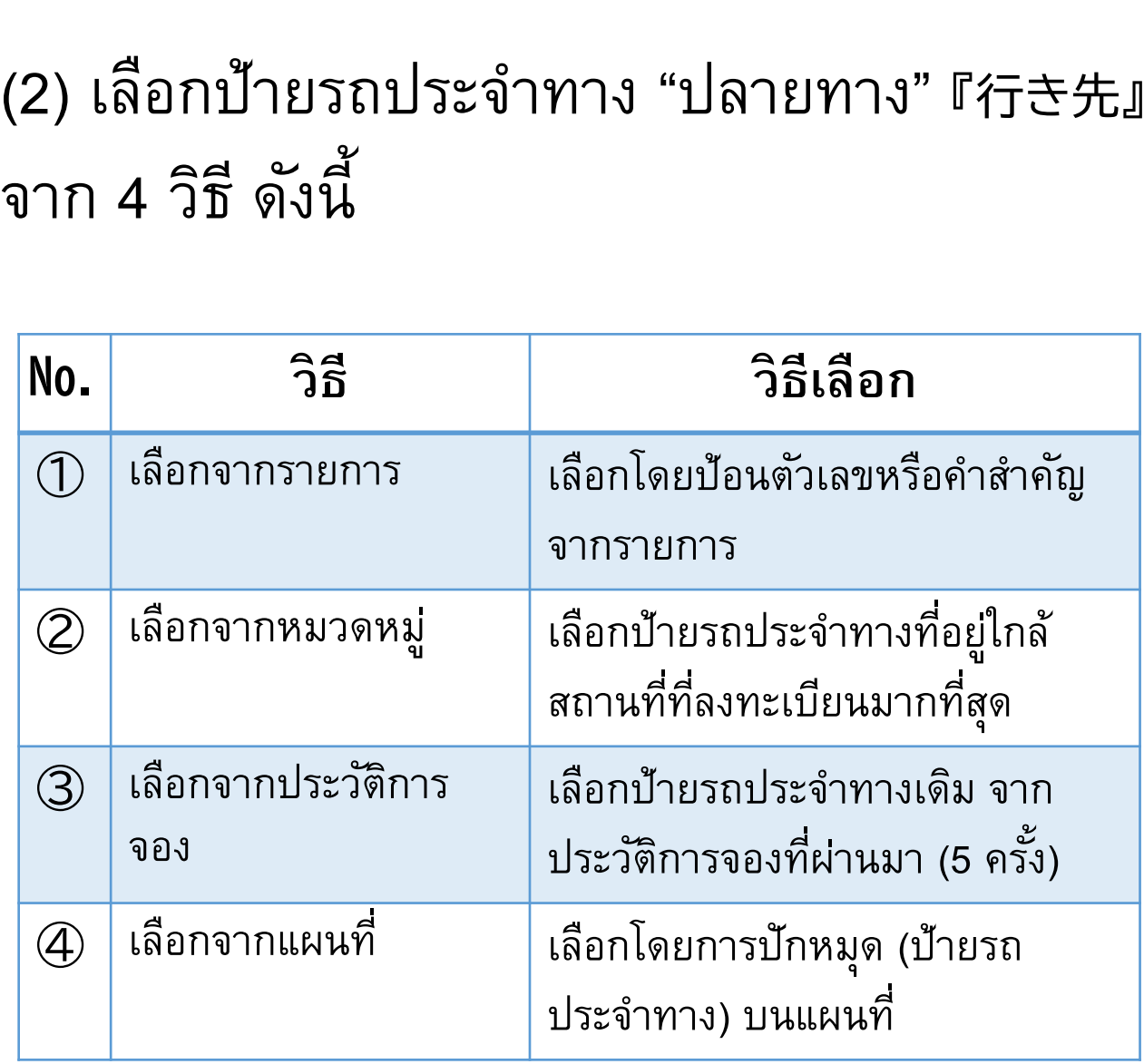

## ี**่หน้าจอสำหรับเลือก**

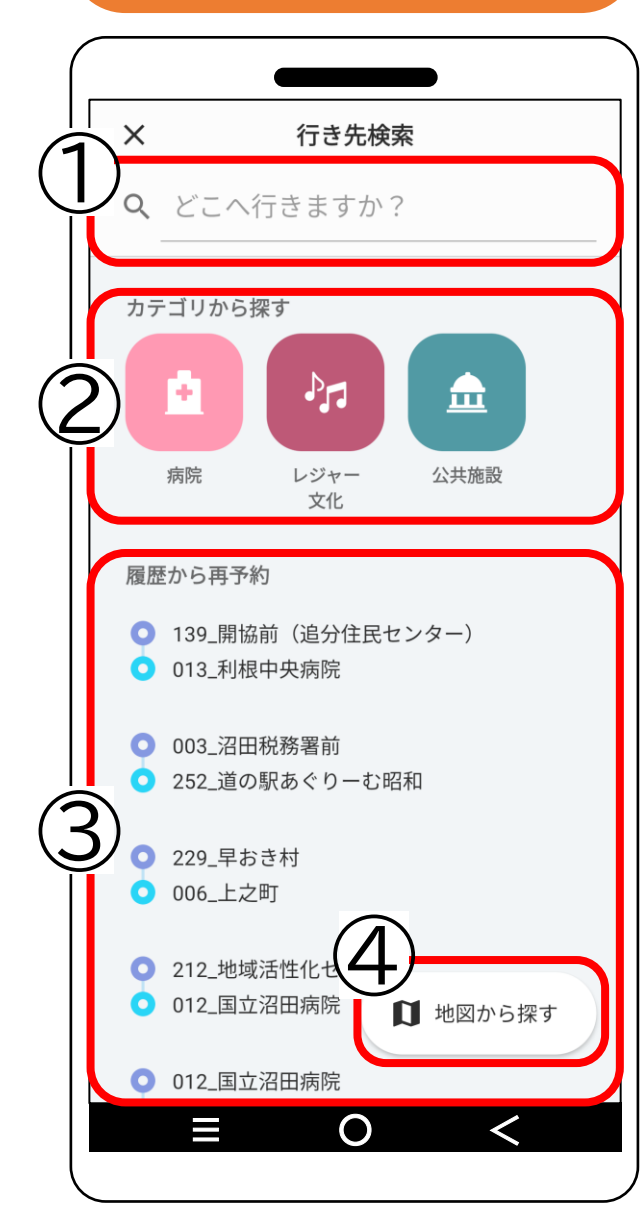

### **① เลือกจากรายการ**

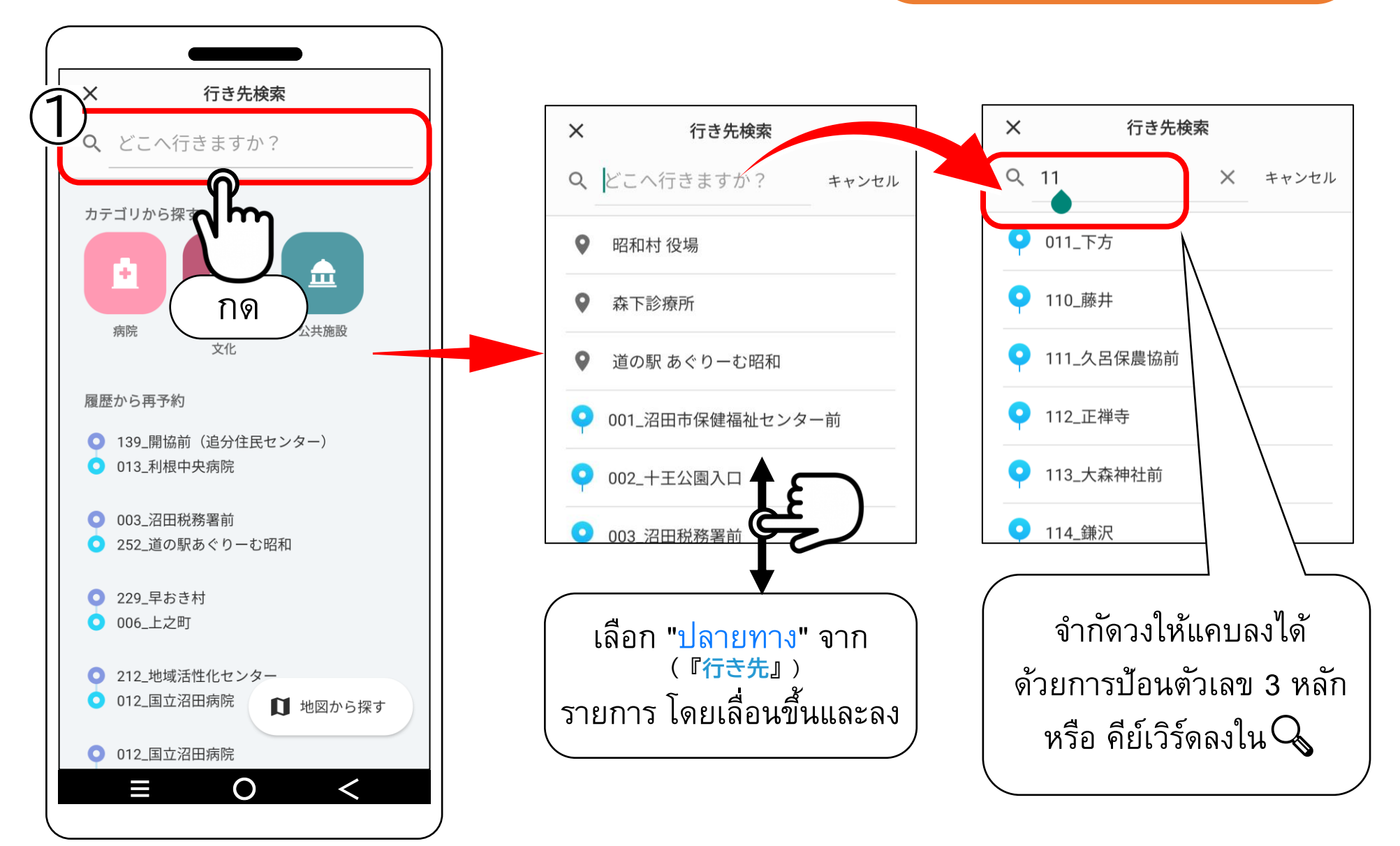

### **② เล ื อกจากหมวดหม**

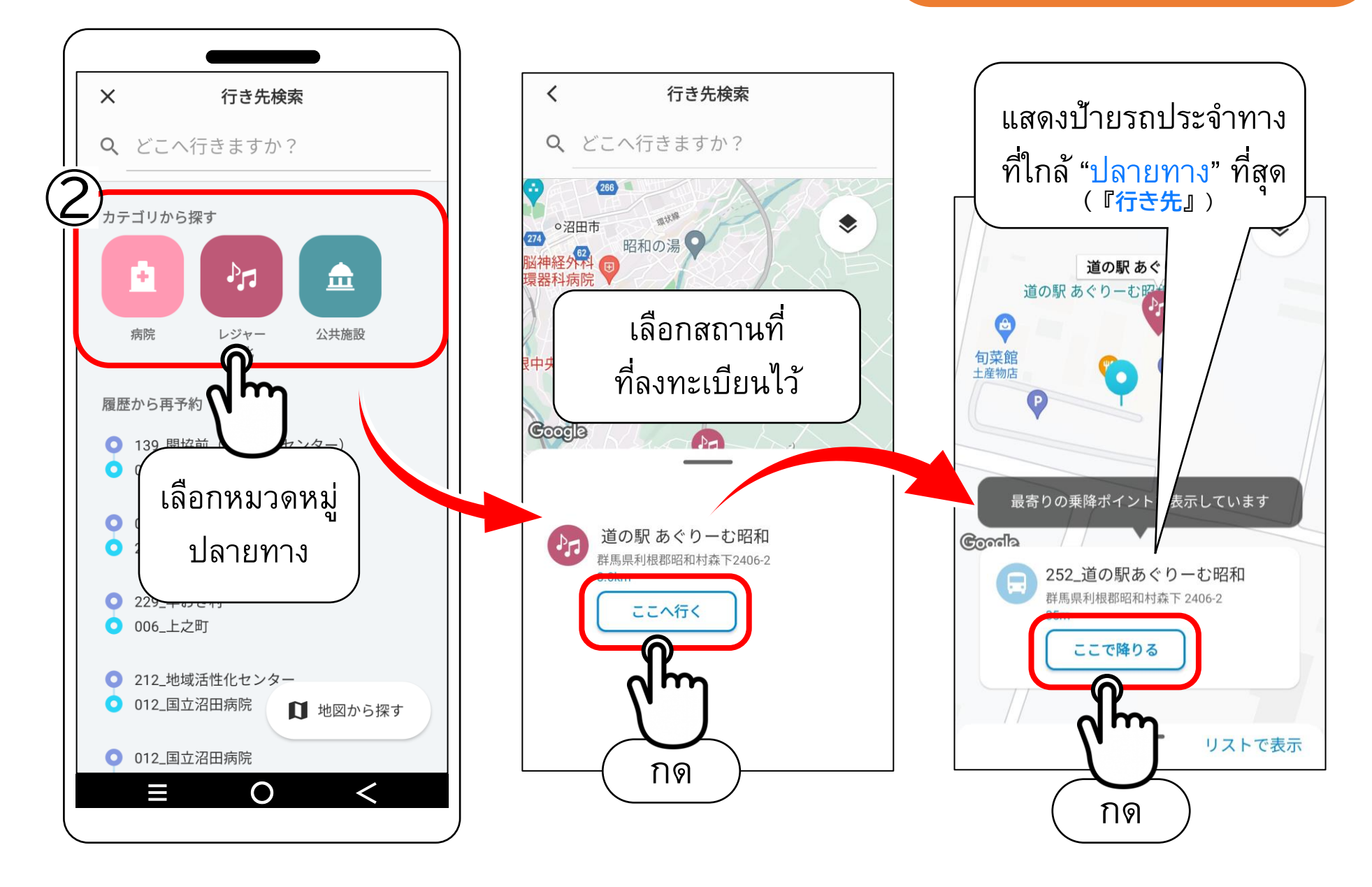

### **③ เล ื อกจากประวต ัิ การจอง**

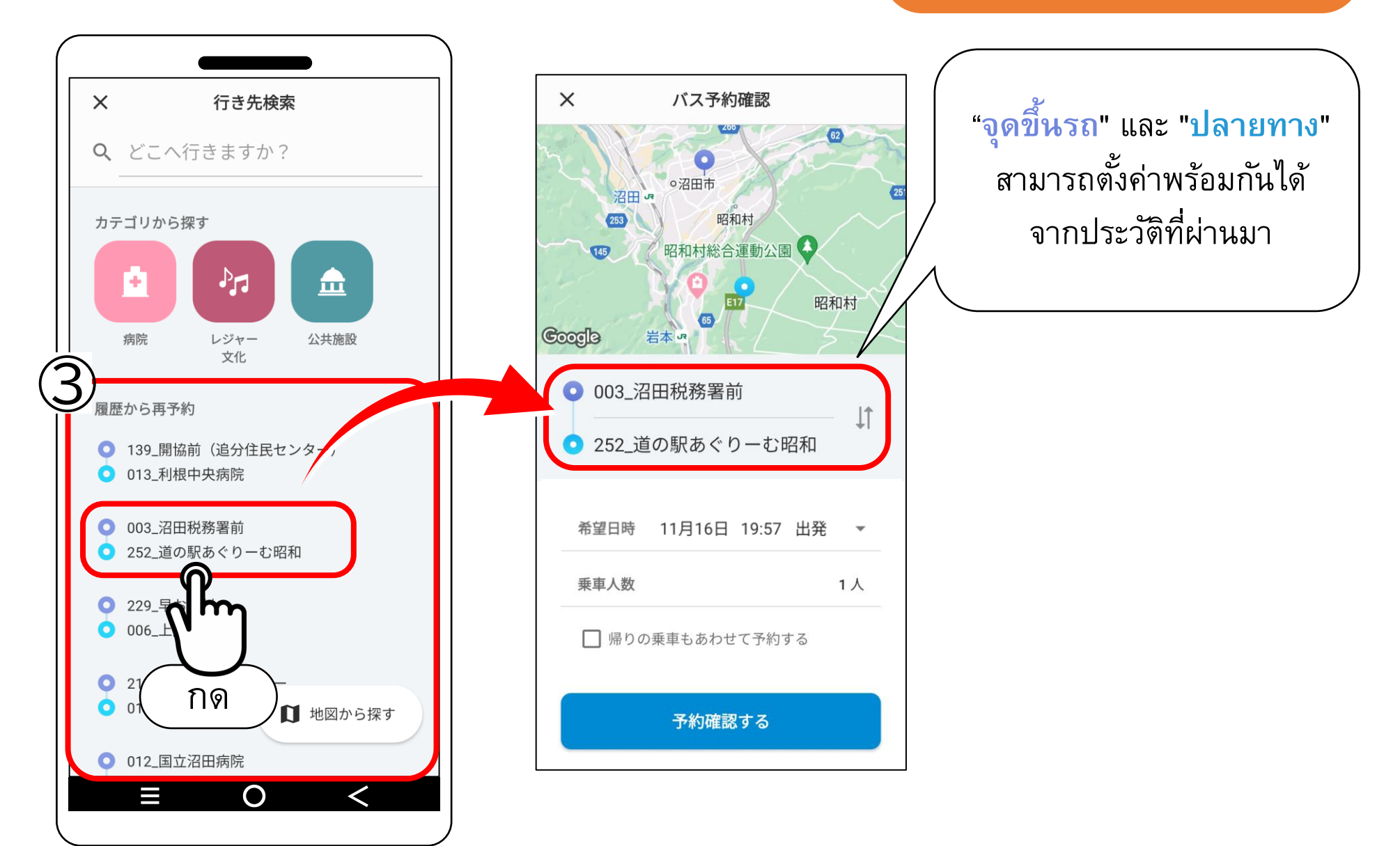

### **④ เลือกจากแผนที่**

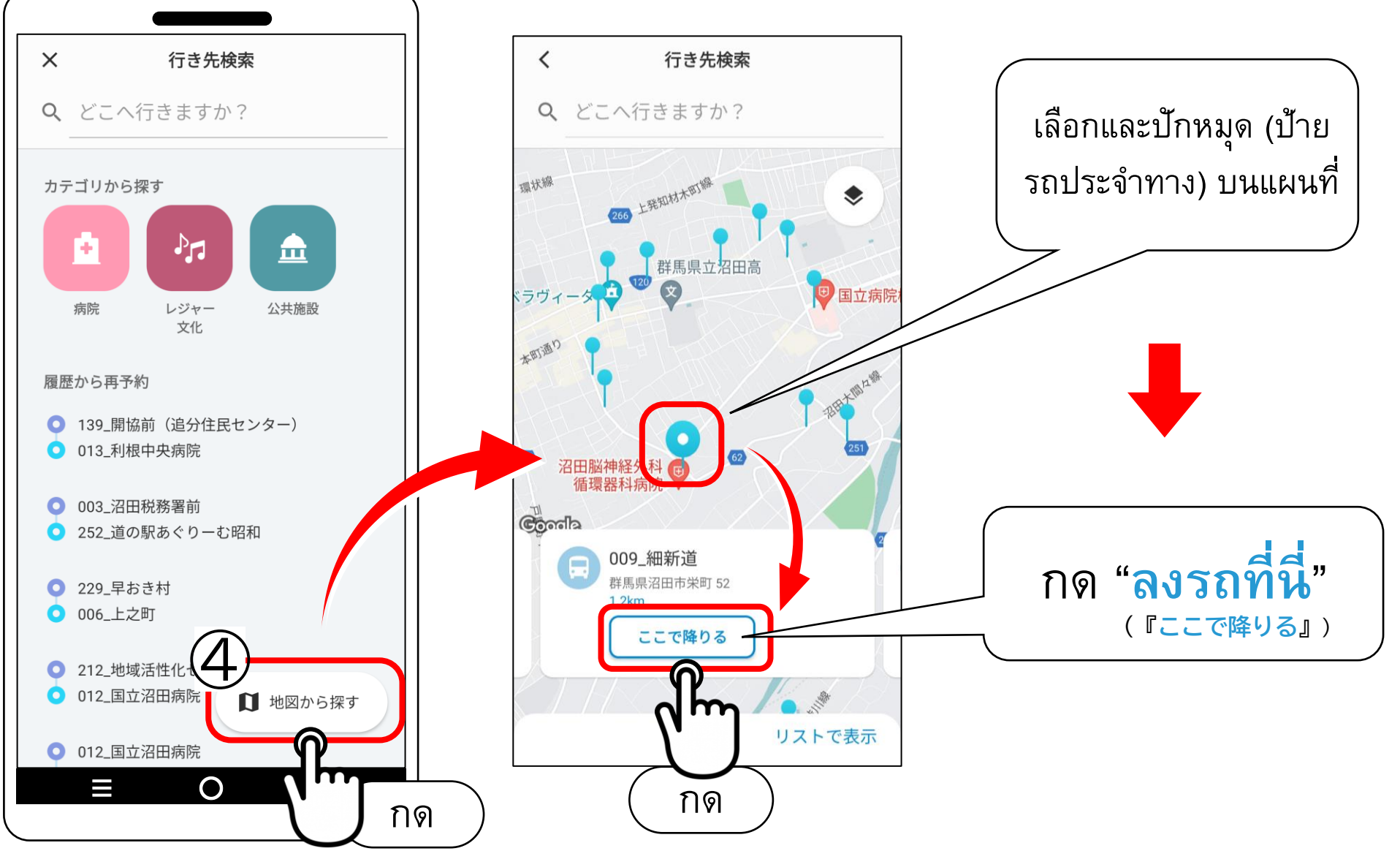

# **3. เลือกป้ายรถประจ าทาง "จุดขึ้นรถ"**

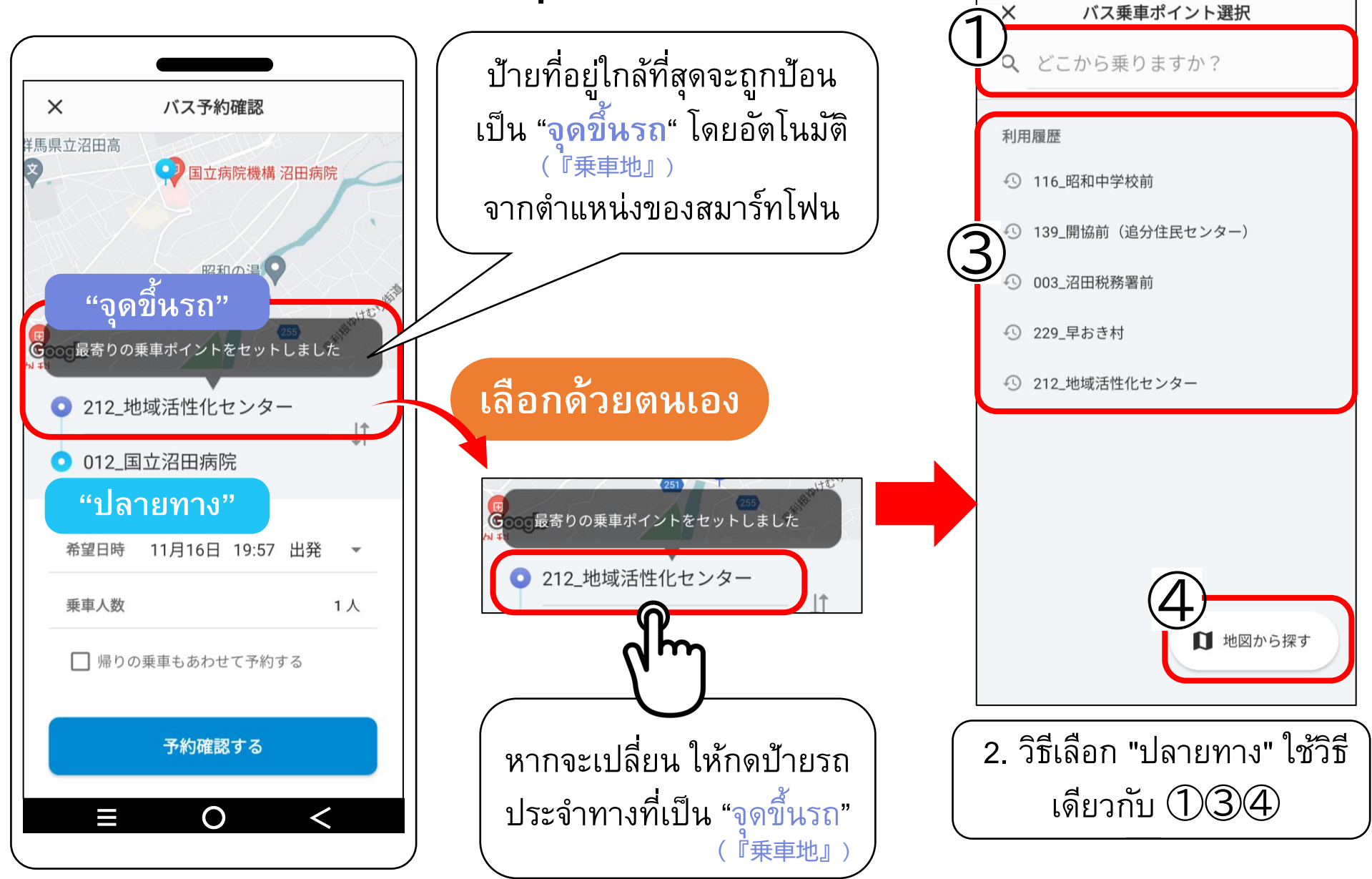

# **4. เลือกวัน เวลา ที่ต้องการ**

### **① เลือกวันที่ที่ต้องการ**

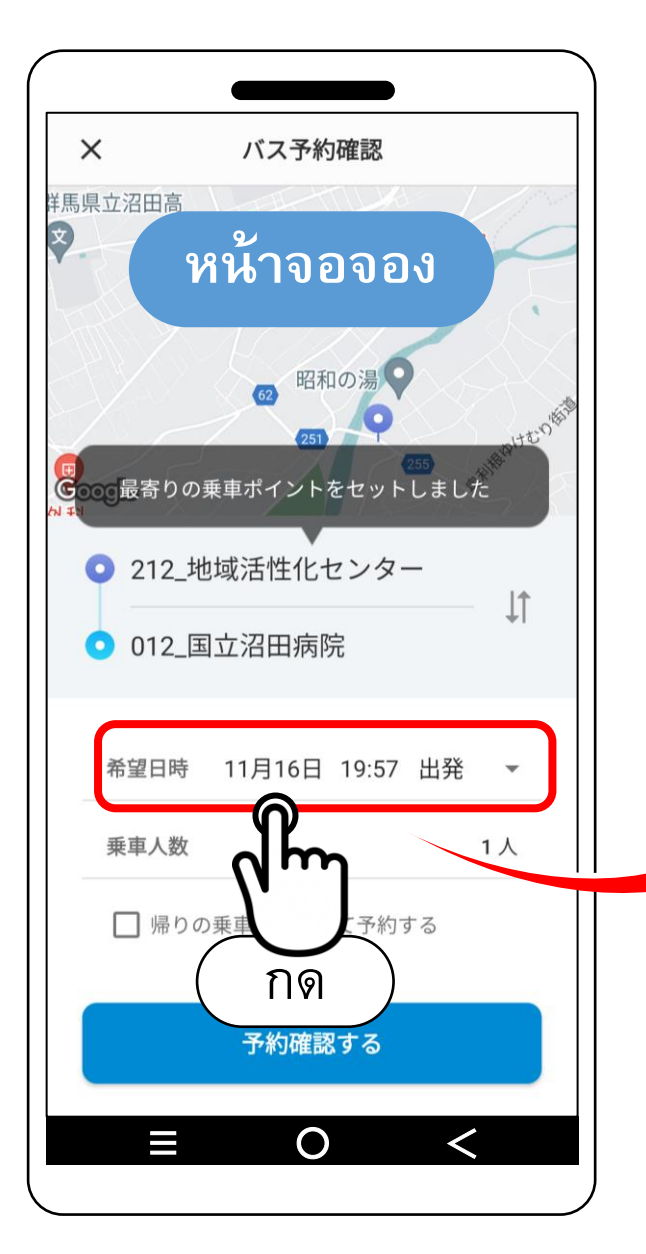

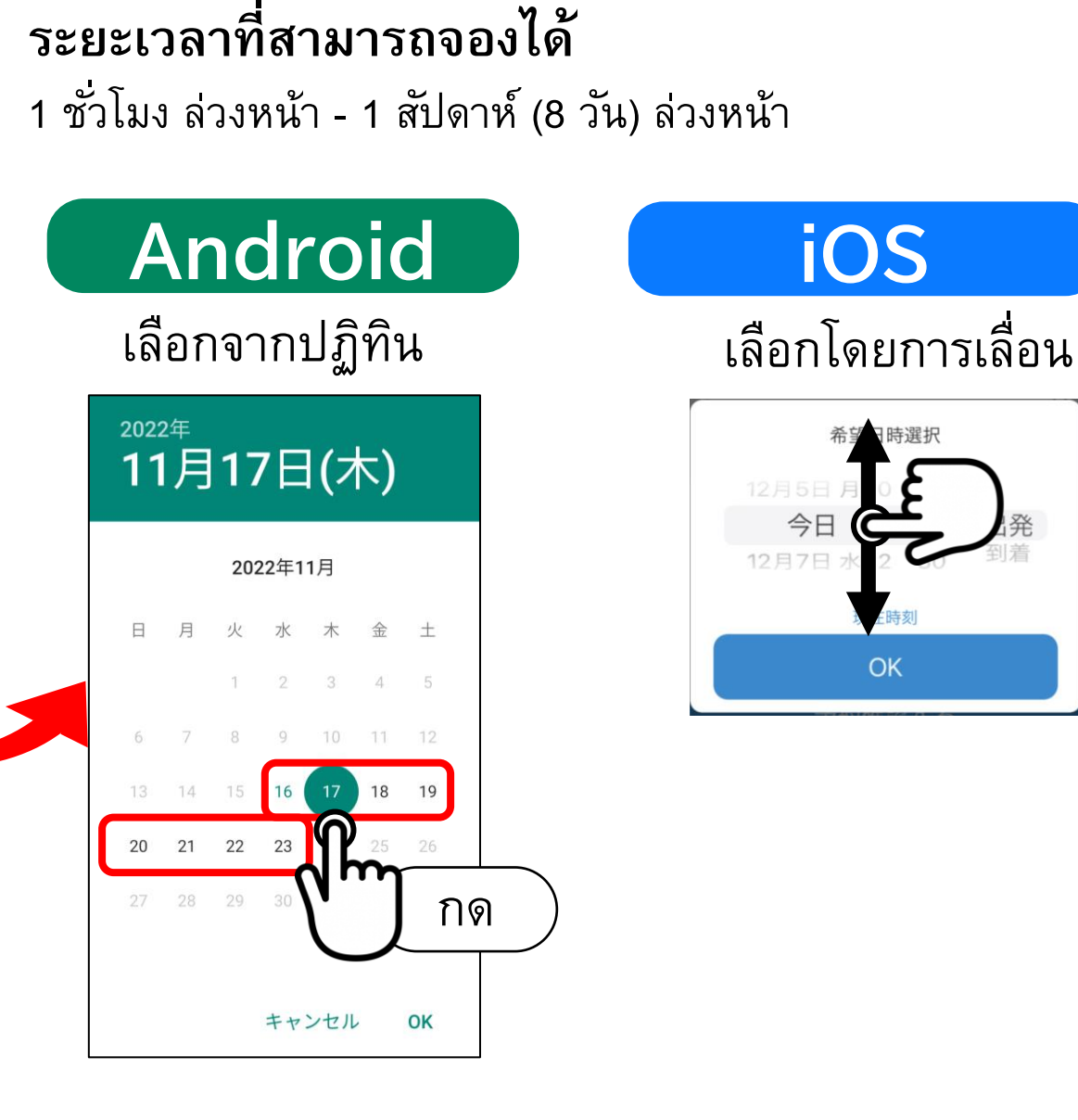

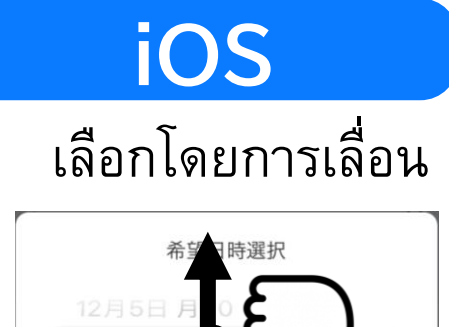

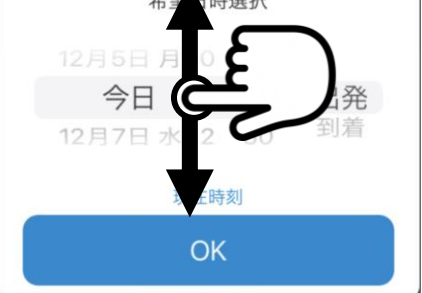

# **4. เลือกวัน เวลา ที่ต้องการ**

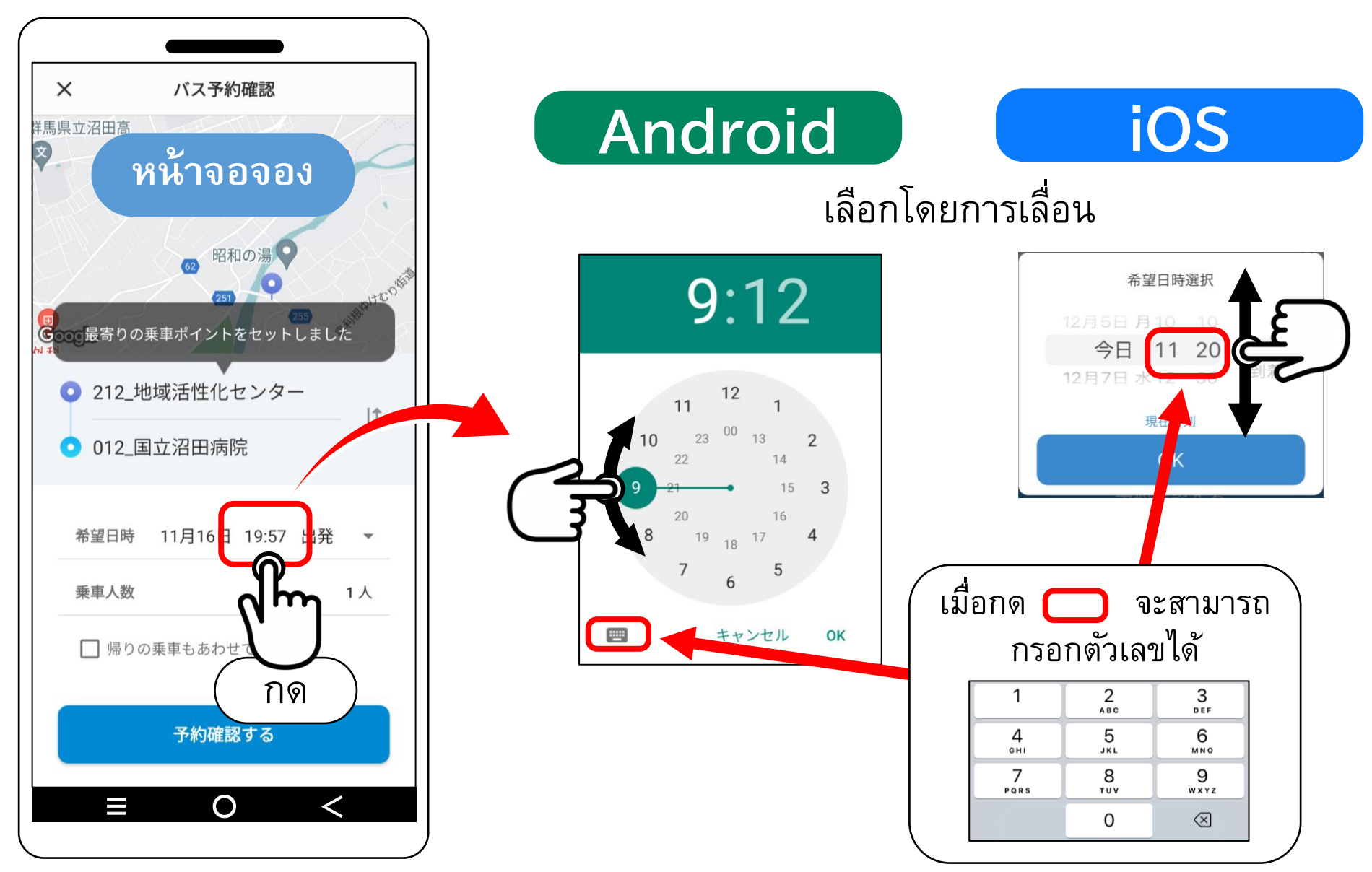

# **4. เลือกวัน เวลา ที่ต้องการ**

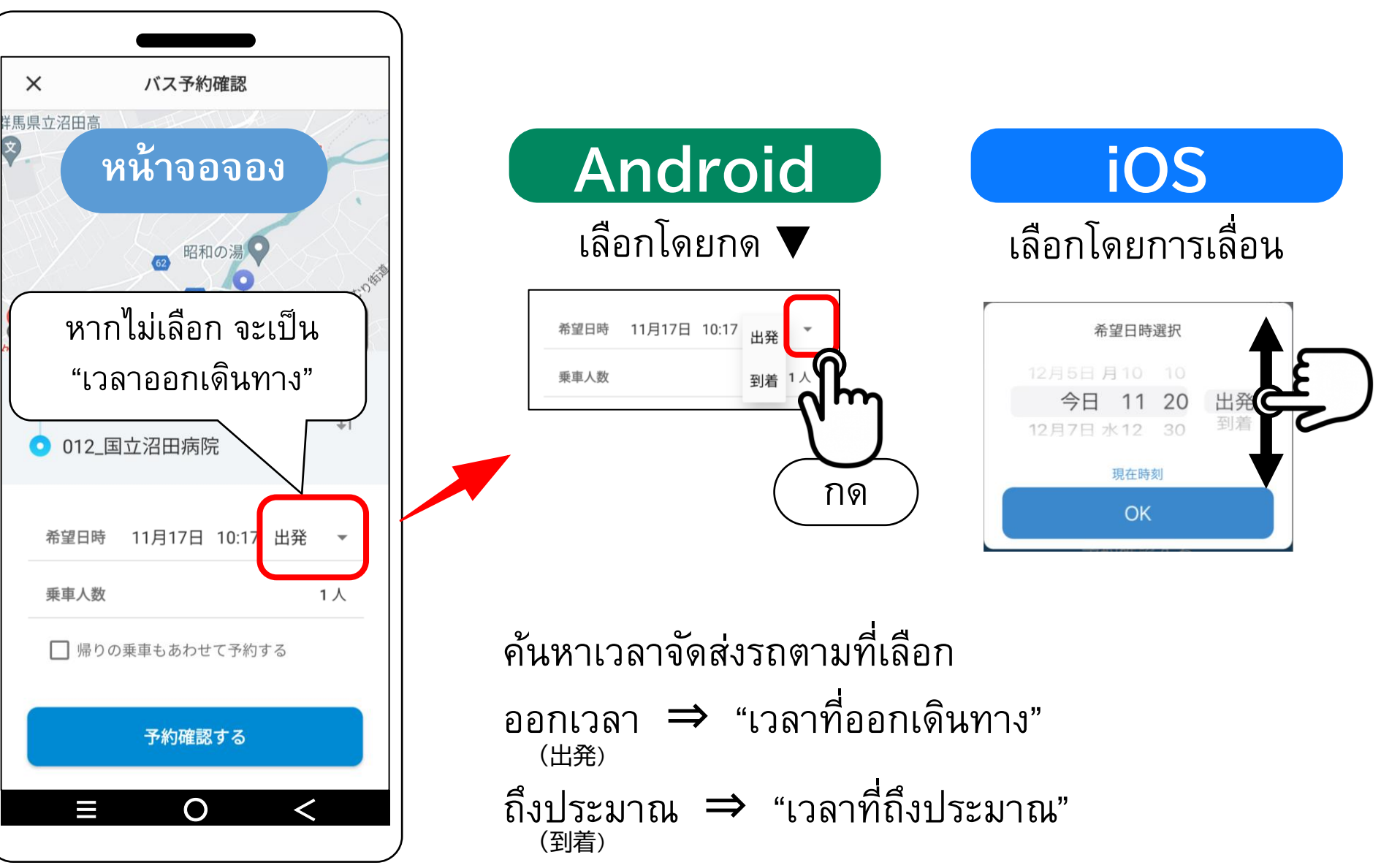

**③ เลือก "ออกเวลา" / "ถึงประมาณ "**

# **5. เลือกจ านวนผู้โดยสาร**

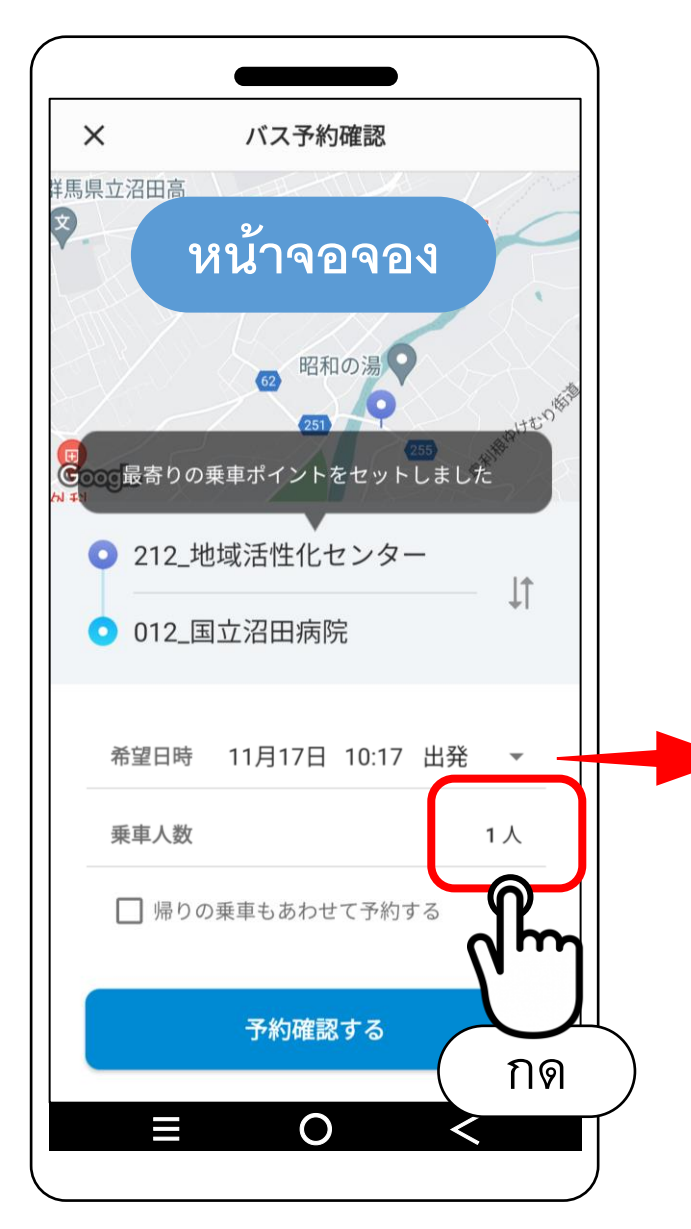

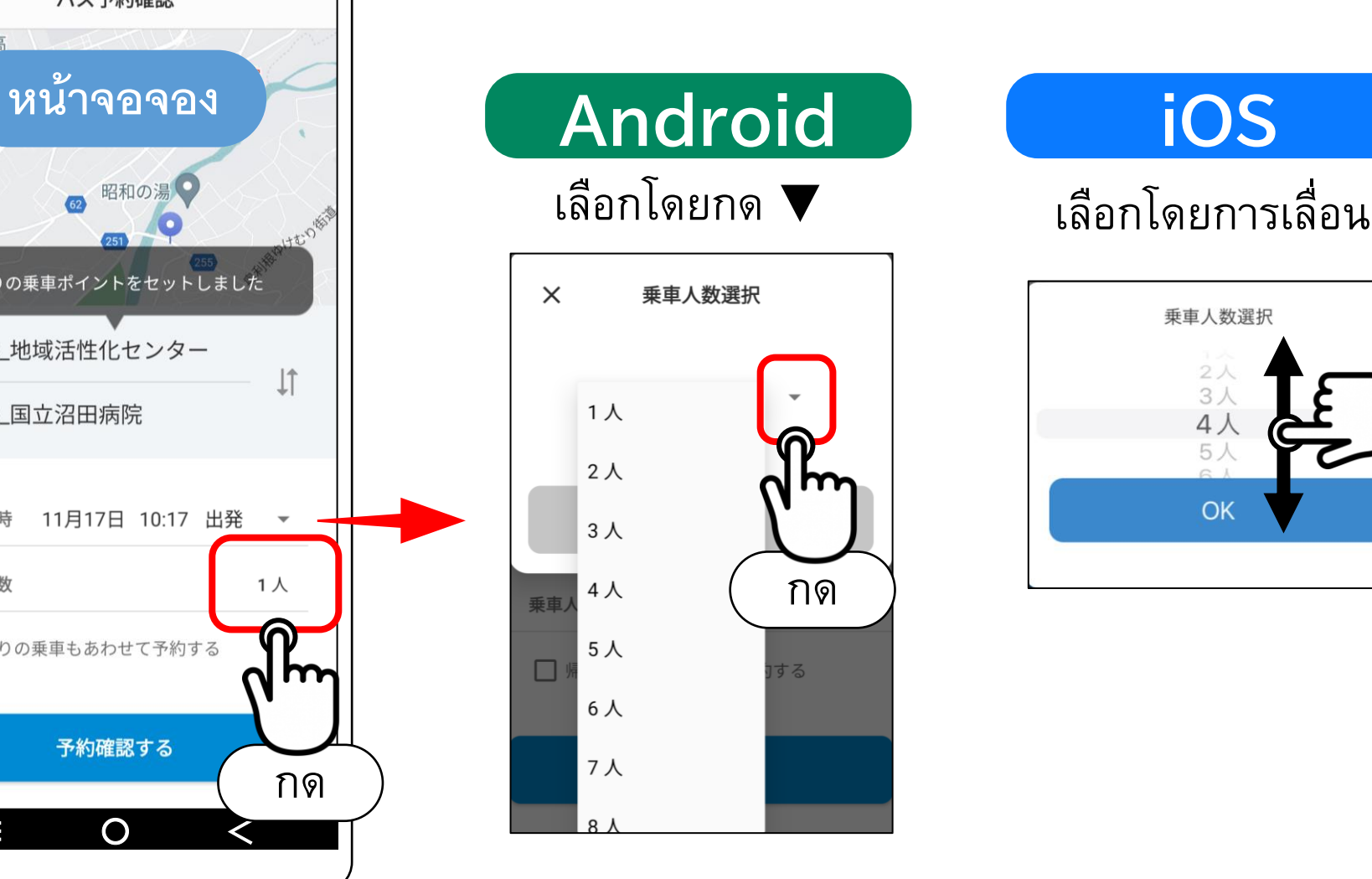

## สามารถเลือกได้ตั้งแต่ 1 คน - 10 คน

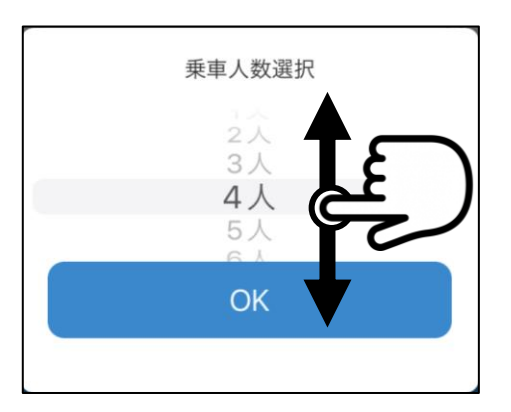

#### **6. เล ื อกเวลาท ี รถว างอย ู ่ ่**

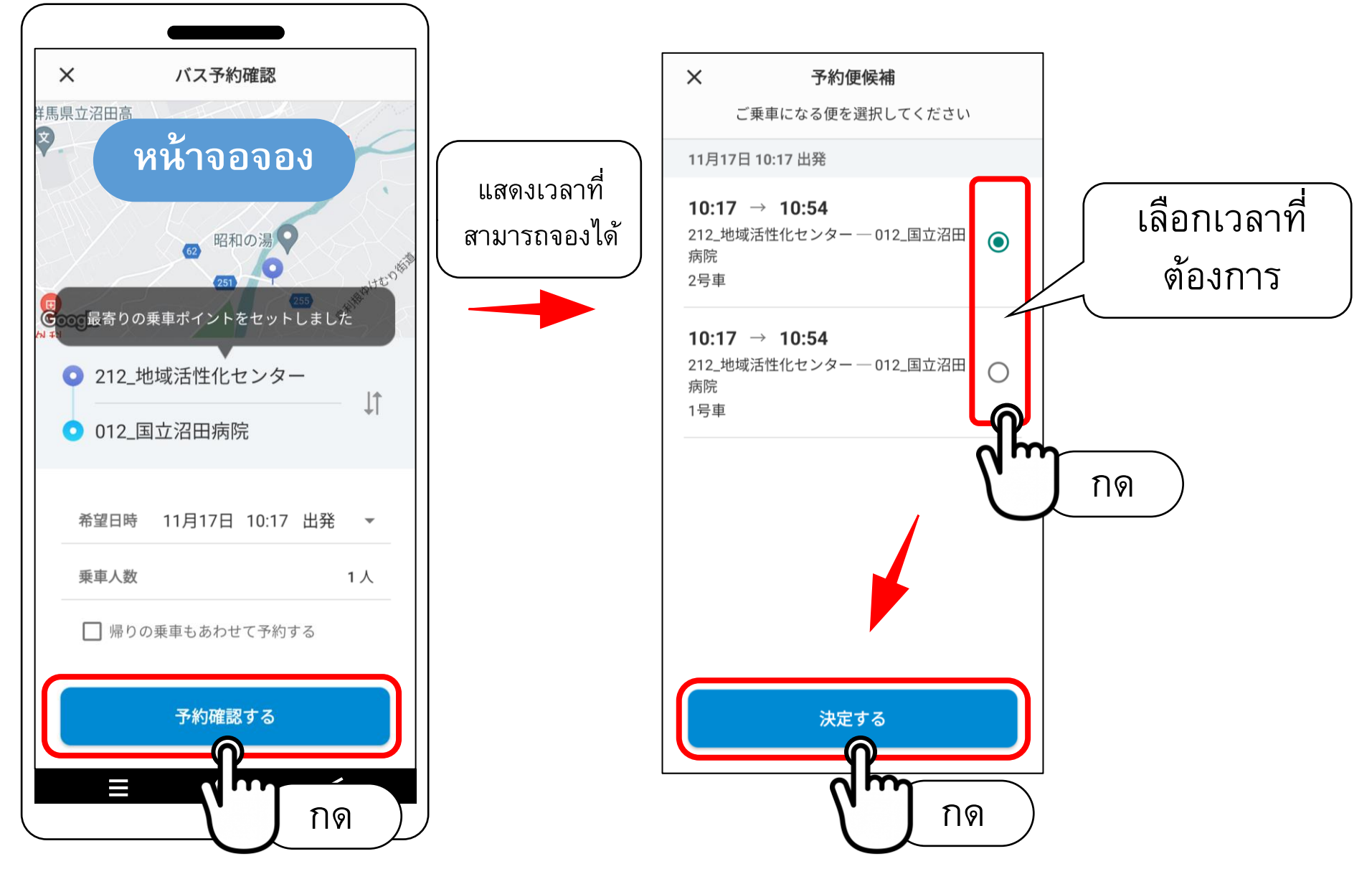

## **7. ยืนยันการจอง**

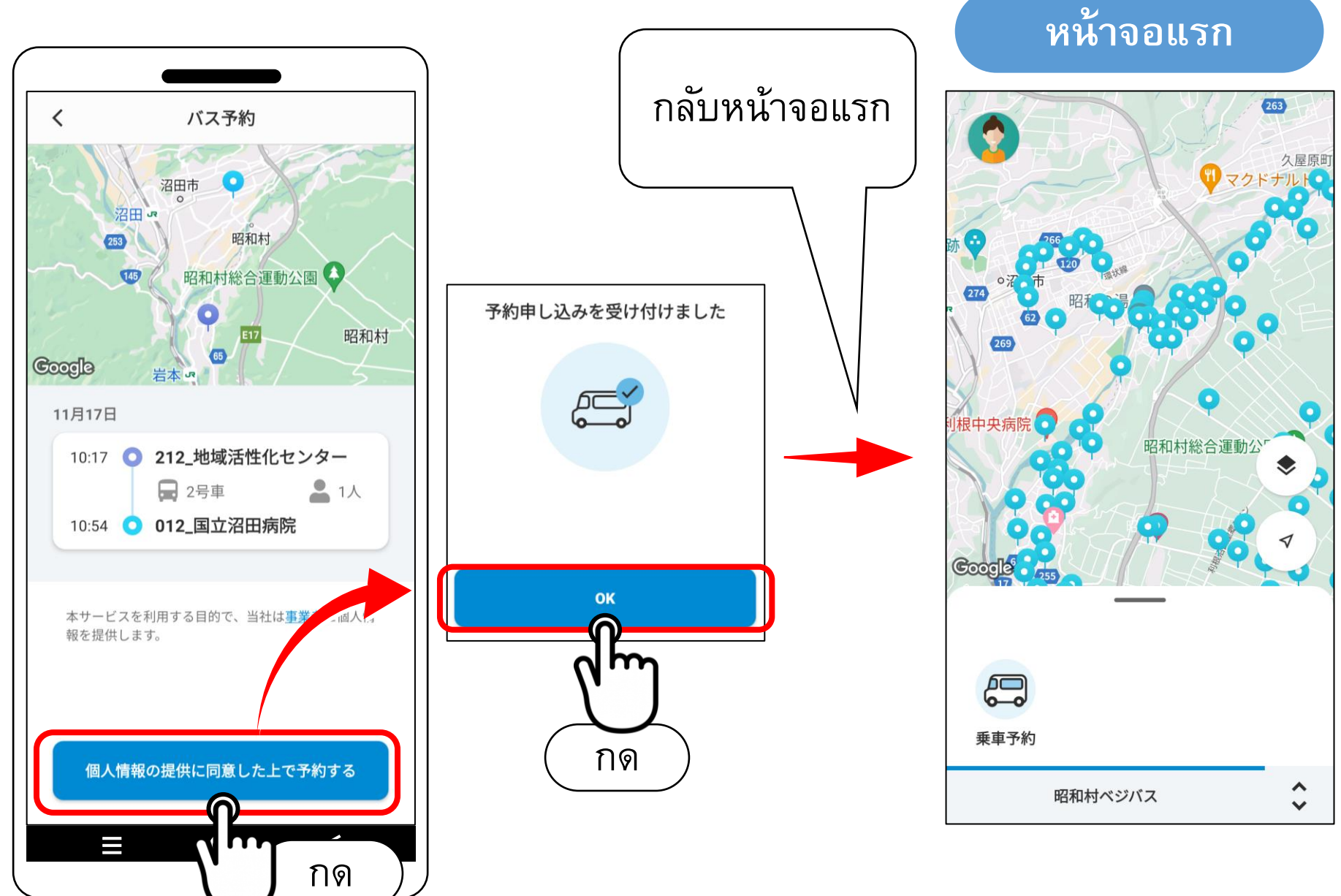

# **7. ยกเล ิ กการจอง** (ยืนยันการจอง)

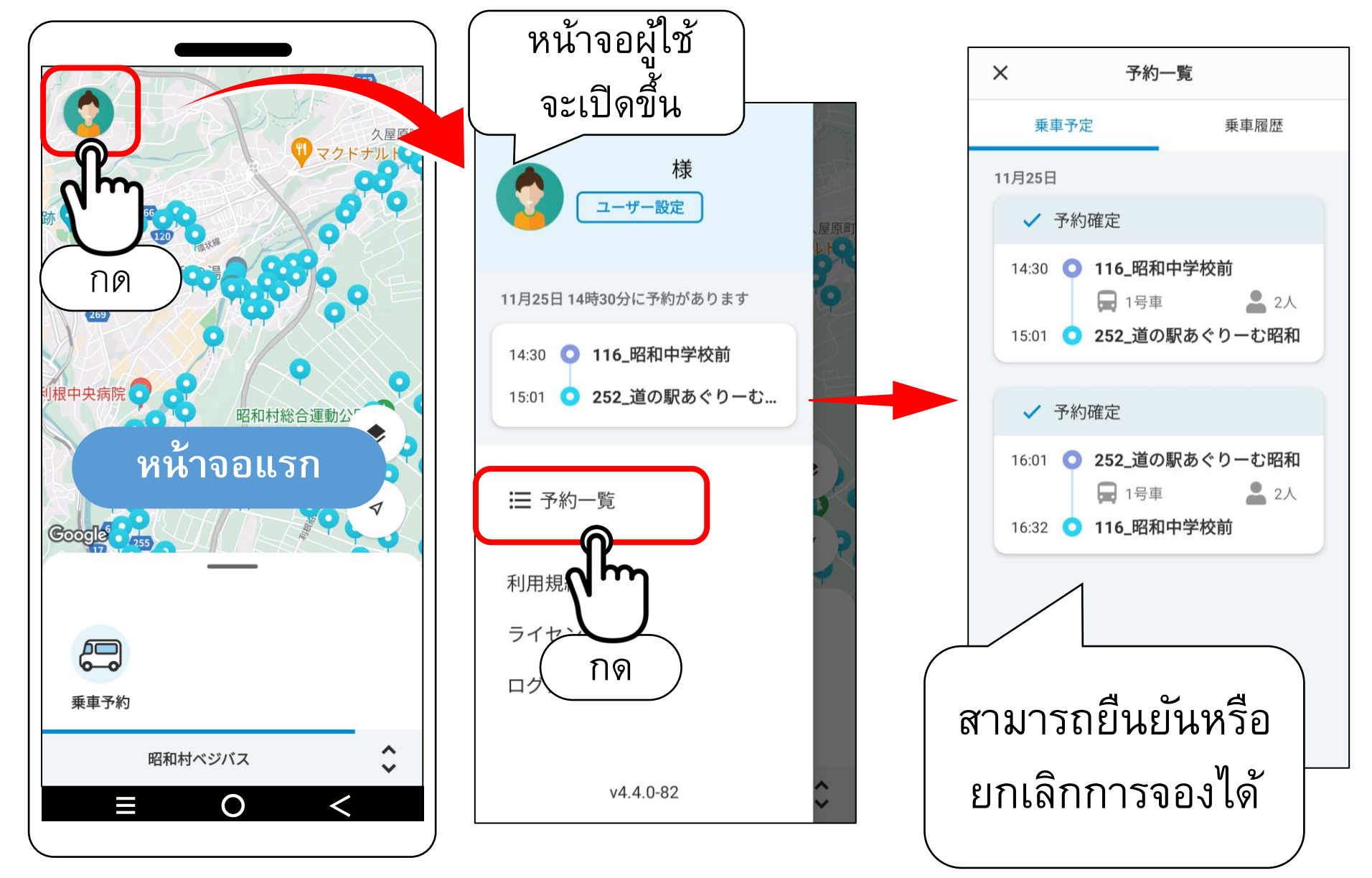

# **8. ยกเล ิ กการจอง** (ยกเลิก)

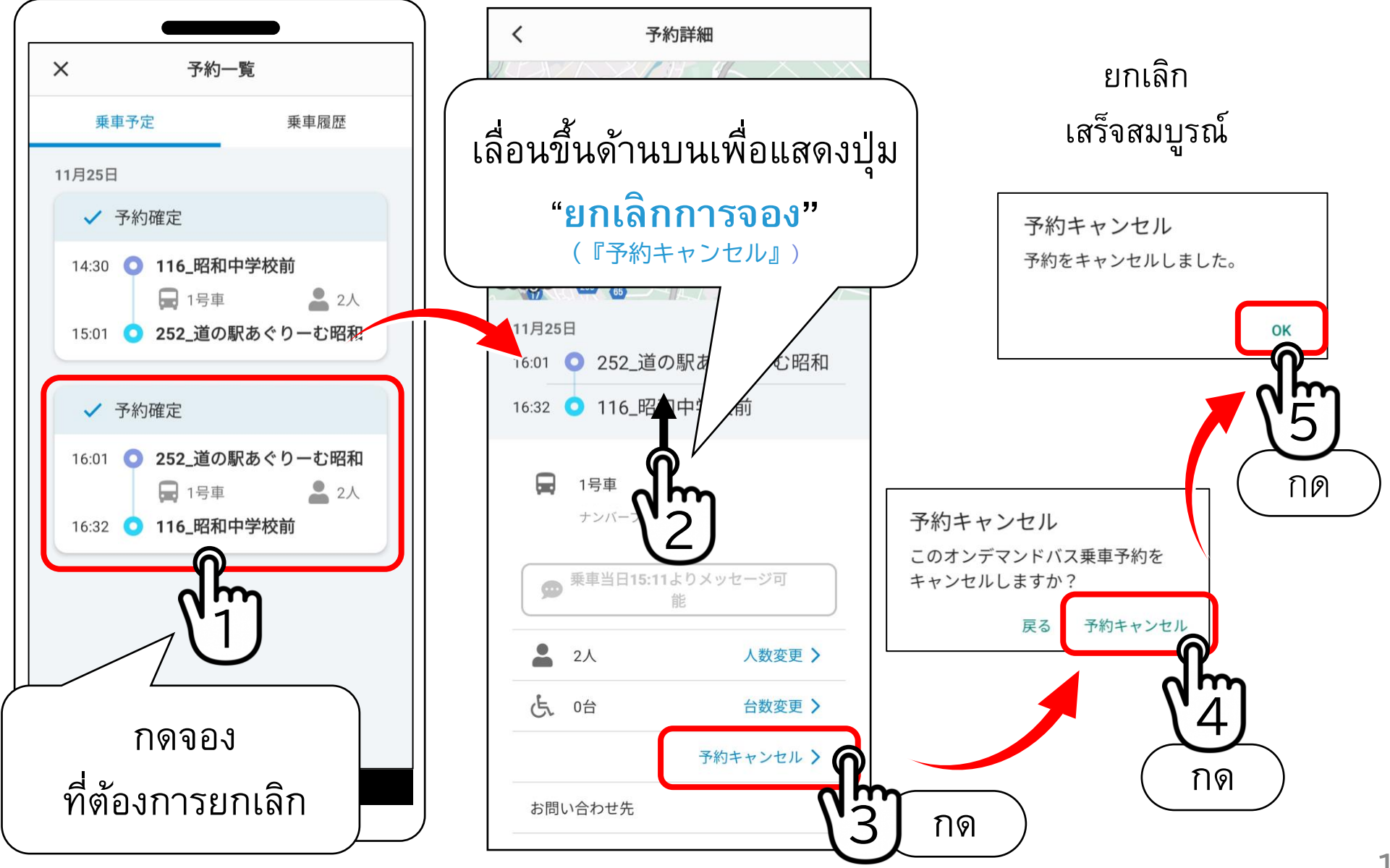